# **Información en EDUCA Portal**

Este portal ofrece información académica sobre el usuario o usuaria, sobre sus matrículas activas y sobre las matrículas activas de alumnos y alumnas con los que está relacionado/a como familiar.

Además el usuario o usuaria dispondrá del servicio de mensajería interna.

A tener en cuenta:

1.Podrá acceder al Portal siempre. Una vez dentro, verá siempre su expediente académico de Educa, cuando lo haya.

2.Y además, si tiene una matrícula activa propia o de un familiar vinculado en Educa, verá todo lo relativo a la información académica de cada matrícula, siempre que desde el centro de la matrícula se le haya dado acceso.

Índice: [Pantalla principal](https://docs.google.com/document/d/e/2PACX-1vSdEAJHSZ-LgBVzkXPGt1EVp_Do3Qv3iZxcg8KcTshlxj5VpeaqsiX6-RG4_AvavQ/pub#h.30j0zll) [Datos personales](https://docs.google.com/document/d/e/2PACX-1vSdEAJHSZ-LgBVzkXPGt1EVp_Do3Qv3iZxcg8KcTshlxj5VpeaqsiX6-RG4_AvavQ/pub#h.tyjcwt) [Expediente](https://docs.google.com/document/d/e/2PACX-1vSdEAJHSZ-LgBVzkXPGt1EVp_Do3Qv3iZxcg8KcTshlxj5VpeaqsiX6-RG4_AvavQ/pub#h.3dy6vkm) [Consentimientos](https://docs.google.com/document/d/e/2PACX-1vSdEAJHSZ-LgBVzkXPGt1EVp_Do3Qv3iZxcg8KcTshlxj5VpeaqsiX6-RG4_AvavQ/pub#h.4d34og8) [Admisión](https://docs.google.com/document/d/e/2PACX-1vSdEAJHSZ-LgBVzkXPGt1EVp_Do3Qv3iZxcg8KcTshlxj5VpeaqsiX6-RG4_AvavQ/pub#h.2s8eyo1) [Matrículas activas](https://docs.google.com/document/d/e/2PACX-1vSdEAJHSZ-LgBVzkXPGt1EVp_Do3Qv3iZxcg8KcTshlxj5VpeaqsiX6-RG4_AvavQ/pub#h.1t3h5sf)

## **Pantalla principal**

**Actualizar pantalla, acceder a mensajería Educa, ayuda, configurar idioma y cambio de contraseña**

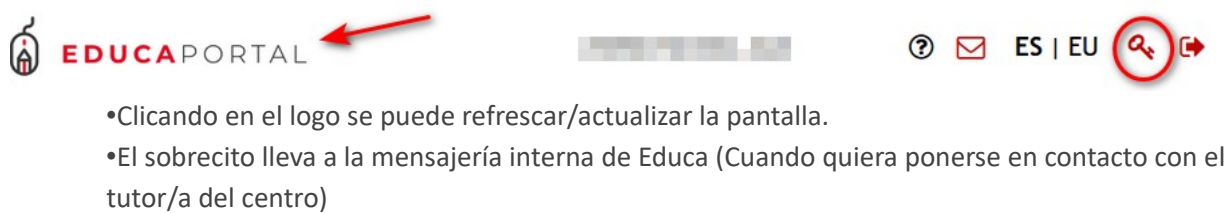

- •El interrogante lleva a las ayudas de Educa para familias y alumnado.
- •Puede cambiar el idioma en la aplicación.

•Clicando en la llave puede cambiar la contraseña. También desde ahí puede asignar la misma contraseña para el Portal y para el correo electrónico propio.

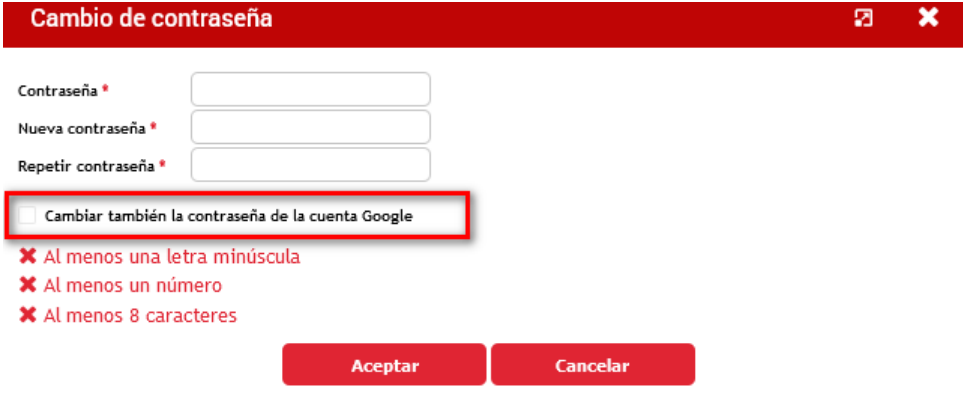

#### **Bandeja de entrada**

La bandeja de entrada está compuesta por 4 pestañas. La pestaña activa estará subrayada en rojo.

#### •**Avisos**: Noticias de interés para alumnado y familias

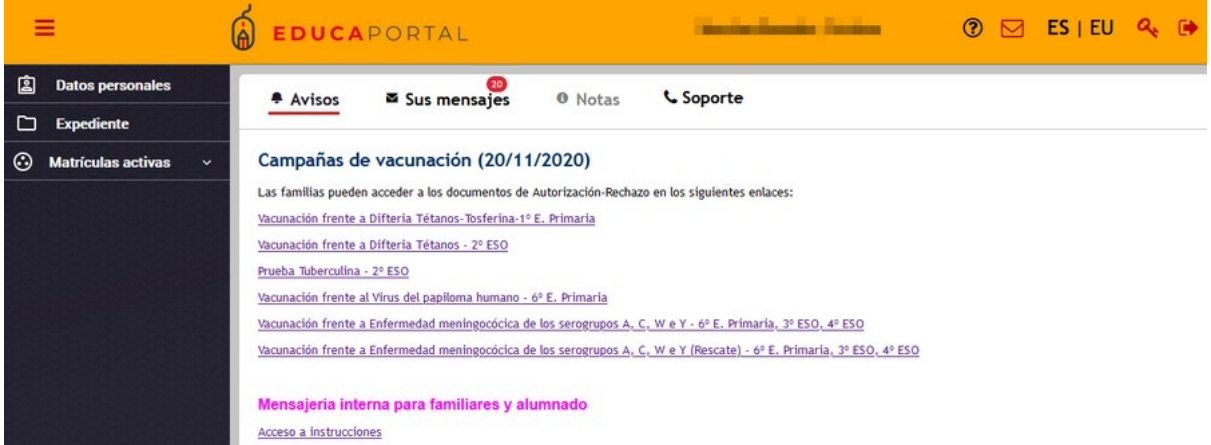

•**Sus Mensajes**: Se reciben notificaciones del centro, comunicaciones, observaciones...de las personas que tienen matrículas activas y están relacionadas en Educa por vínculo familiar.

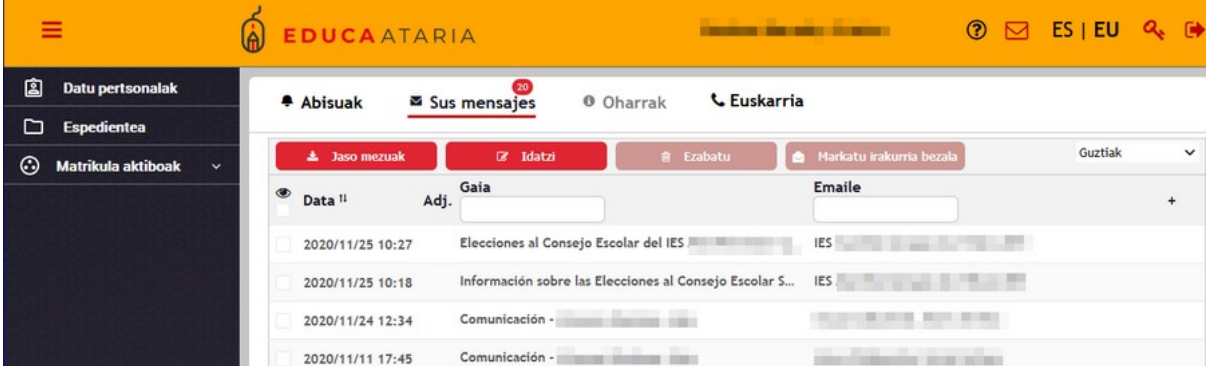

Puede clicar en cada uno de esos mensajes. Dependiendo del origen del mensaje (informaciones generales u Observaciones) , se ve en el detalle todo su contenido, y si tiene que ver con la gestión académica, simplemente nos informa de la anotación o comunicación que debemos consultar en Matrículas activas > Seguimiento.

Esta pestaña también informa con un número de los mensajes que todavía no se han leído.

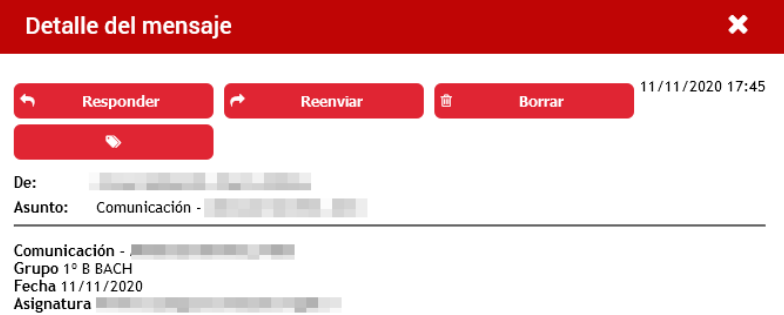

Se puede contestar, reenviar o borrar ese mensaje.

•**Notas :** Se activan si tiene alguna información dirigida al alumnado y familias, que exige un cambio de procedimiento o manera de trabajar en Educa.

•**Soporte:** Ayuda. Dirigirse en caso de incidencia a este teléfono o correo electrónico.

## **Datos personales**

En la pantalla de Datos personales el usuario/a puede visualizar en pestañas diferentes los datos propios y los de familiares a cargo que tengan matrículas en Educa: Datos personales, Datos del domicilio, Datos de contacto y centro en el que tiene la matrícula activa con los detalles del envío de correspondencia que figura en la ficha del centro.

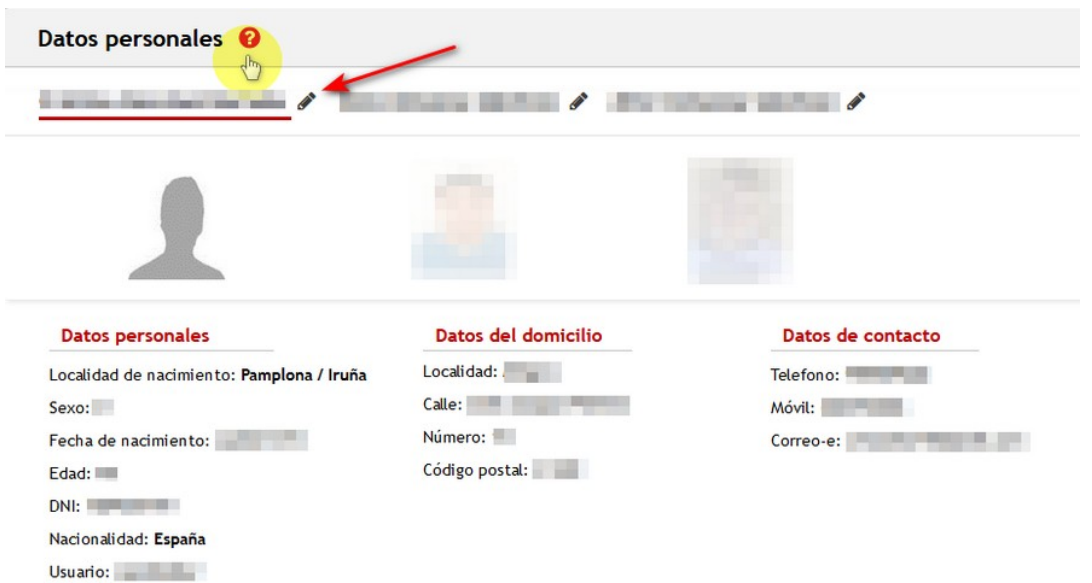

Al clicar sobre el **interrogante** muestra un cuadro de diálogo que informa de las acciones que puede realizar el usuario/a.

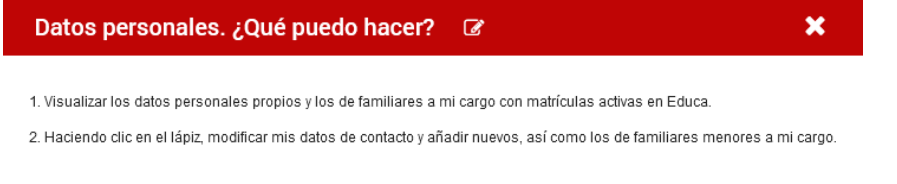

Al clicar sobre el **lápiz** da la posibilidad de editar los datos de contacto, teléfonos y cuenta de correo personal. Ya no es necesario dirigirse al centro para actualizar esa

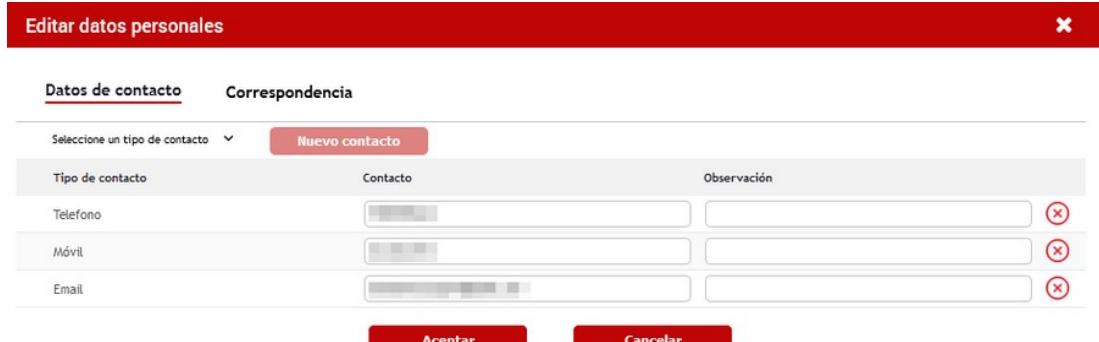

#### información.

Si se clica en la pestaña **Correspondencia** del alumno/a, se puede cambiar el idioma en el que se desea recibir cada tipo de comunicación con la familia y con el usuario/a, aunque no puede editarse la del resto de familiares asociados.

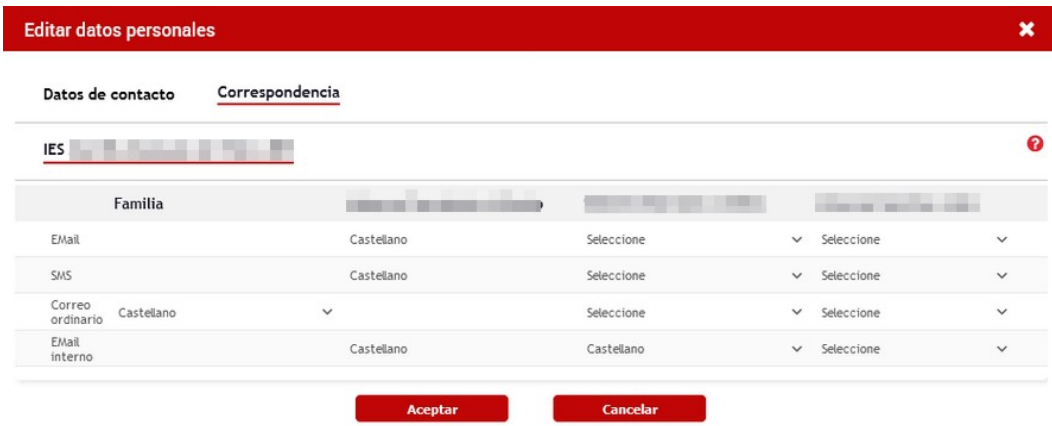

## **Expediente**

Se elige la persona de la que quiere conocer su expediente, selecciona el curso o cursos y los datos que son opcionales. Se descarga como archivo.

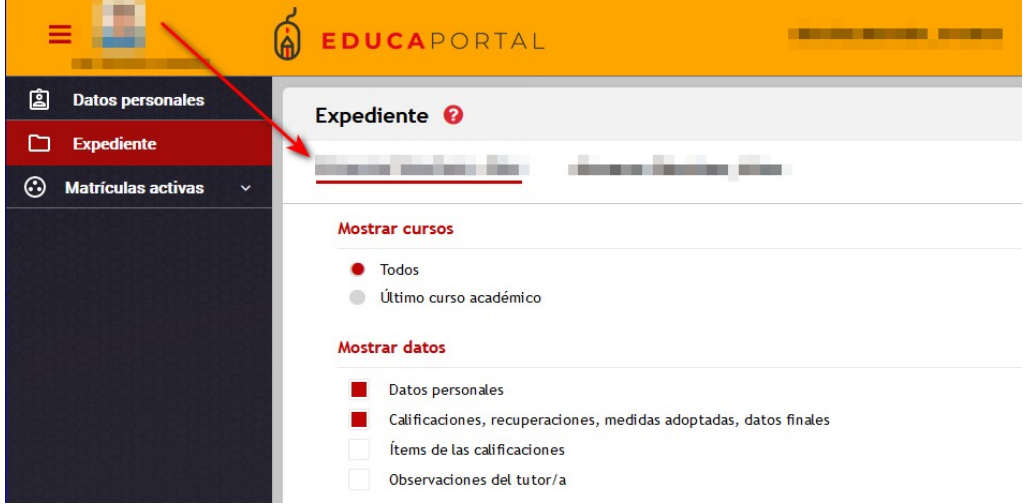

Si desde la pantalla anterior se quiere seleccionar otra persona asociada, con expediente académico en Educa, se clica sobre la imagen superior y else elige entre las que muestra:

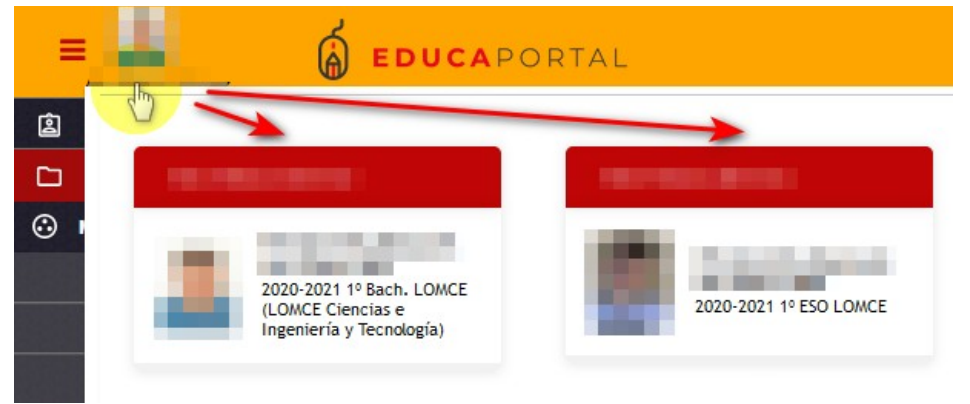

# **Matrículas activas**

#### •**Asistencia**

Informa por meses de la asistencia de la persona seleccionada. También aparecerán en detalle las faltas de asistencia en la asignatura correspondiente, indicando si está justificada.

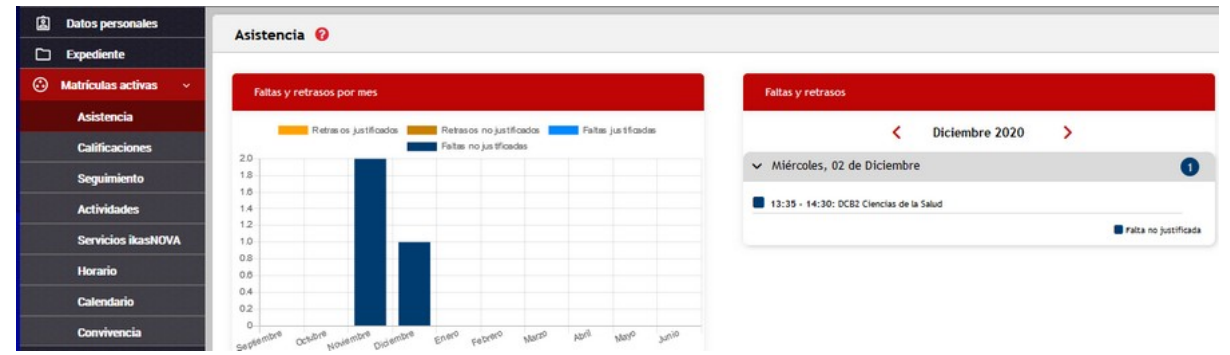

### •**Calificaciones, descarga del Boletín**

Para ver estas calificaciones es necesario que el centro haya publicado las evaluaciones.

En cada evaluación informa de las calificaciones y de las observaciones de cada asignatura. También puede descargarse el Boletín de notas del alumno/a

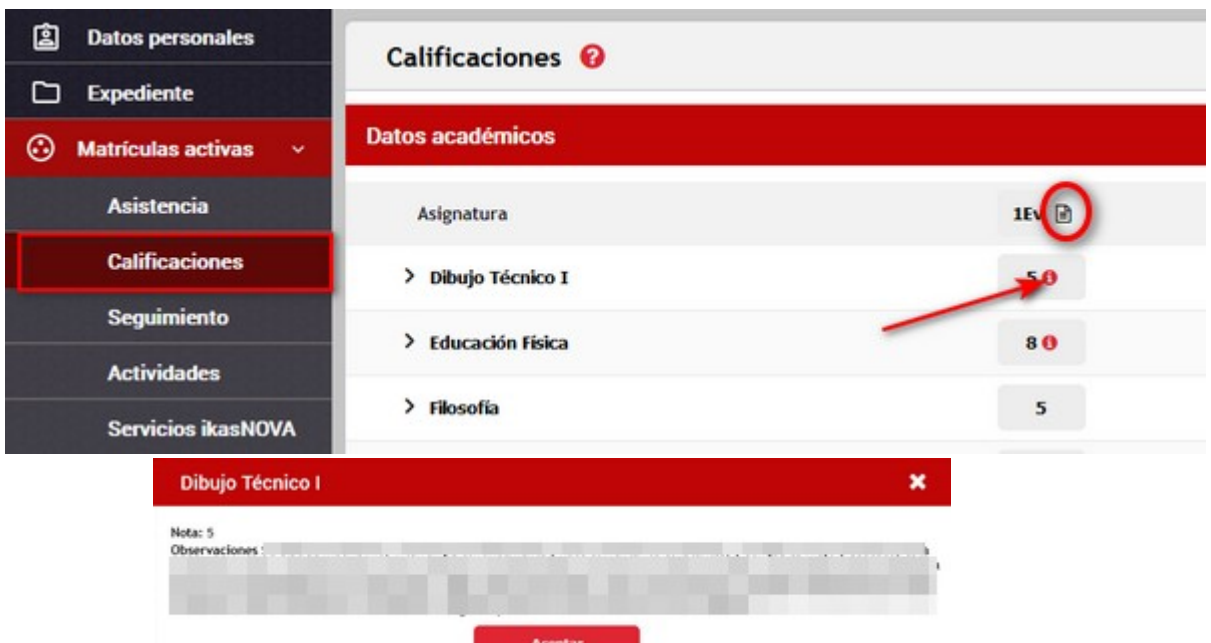

Cuando las calificaciones no son numéricas, como en la etapa de Infantil, deben desplegarse clicando en el símbolo (>) :

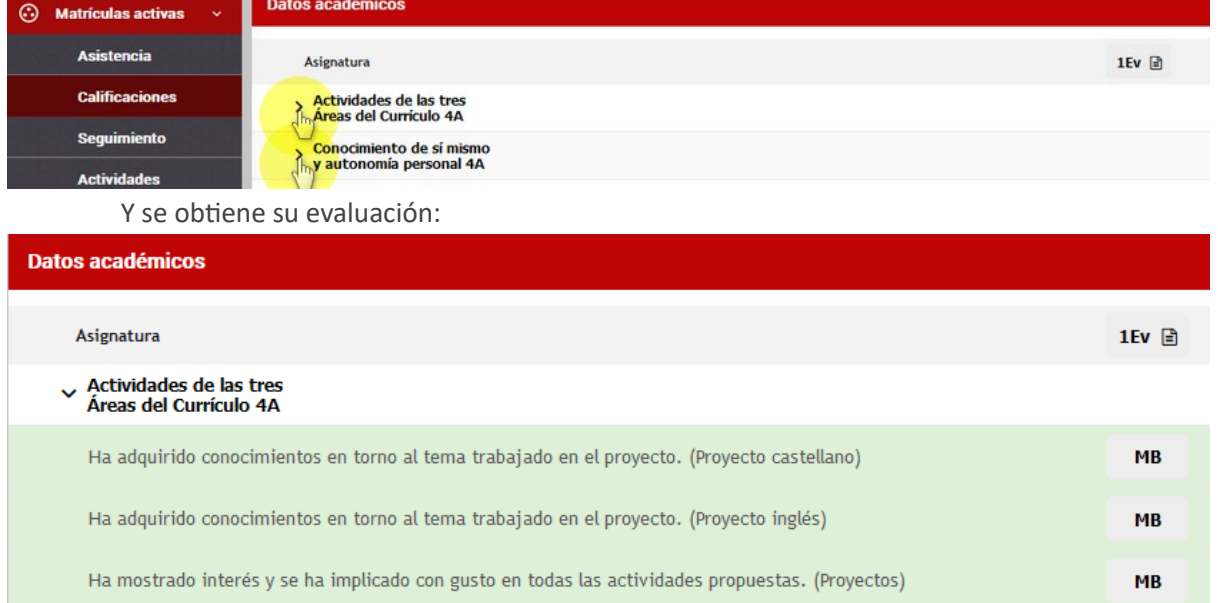

#### •**Seguimiento**

Está compuesto por 4 pestañas. La activa aparecerá subrayada. En cada pestaña aparece un número que indica las comunicaciones o anotaciones o informes o acuerdos de entrevistas que están sin leer por el usuario/a.

Solo se verán estas informaciones cuando el profesorado haya decidido que se visibilicen en Educa Portal.

•**Anotaciones de aula**: Anotaciones que ha hecho el profesorado en una determinada sesión.

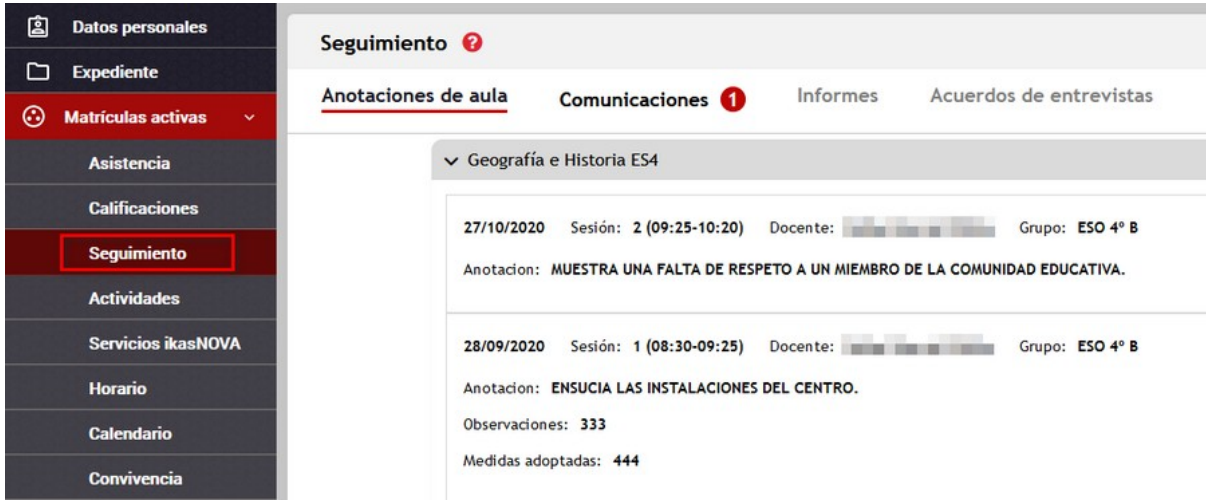

•**Comunicaciones**: Informaciones que envía el profesorado que tienen que ver con el seguimiento de la asignatura.

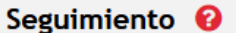

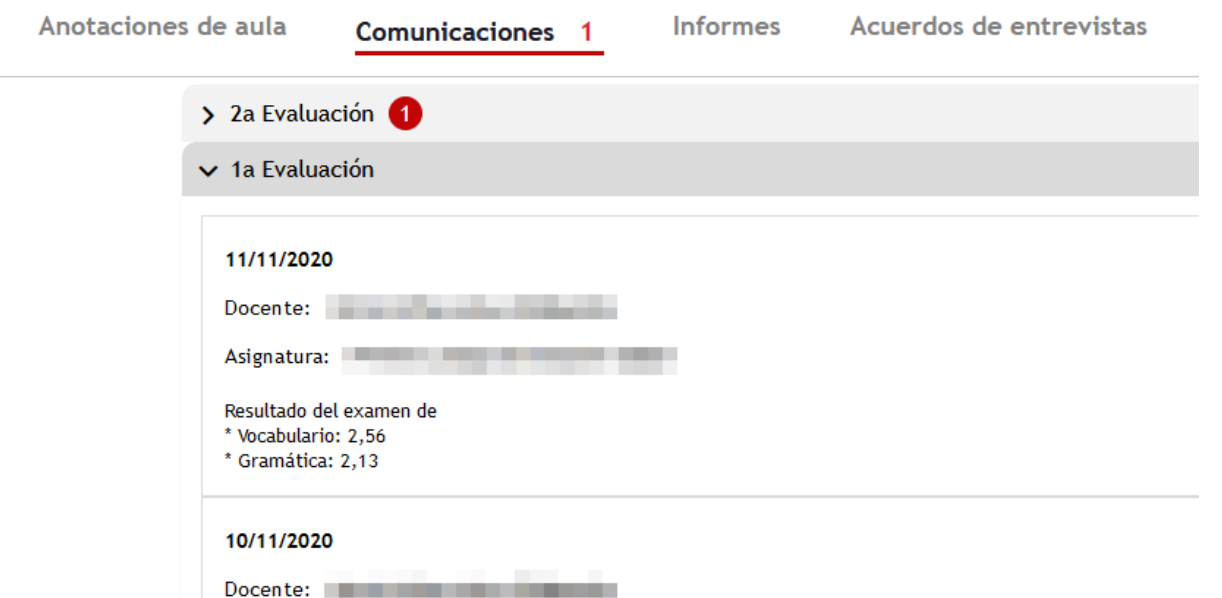

•**Informes:** Informes de seguimiento de la marcha académica del alumno-a que el tutor envíe a la familia.

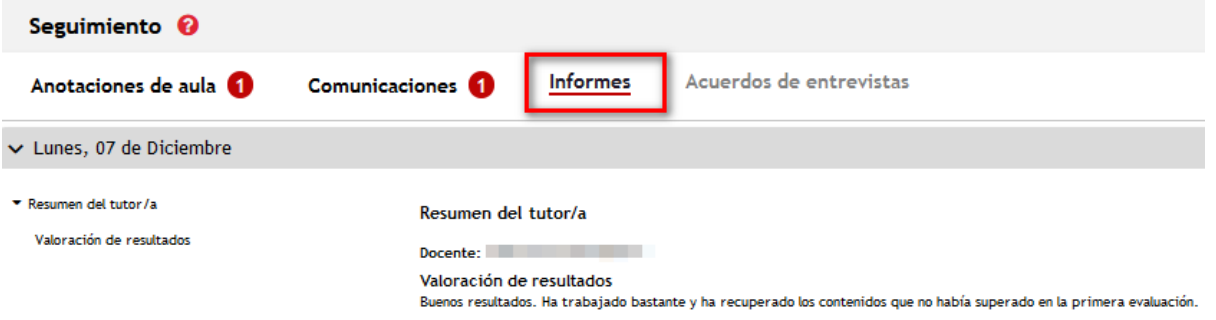

•**Acuerdos de entrevistas:** Medidas, acuerdos que se generan a los largo de entrevistas de familias y alumnado con el profesorado. Se puede ver si el profesorado así lo ha decidido.

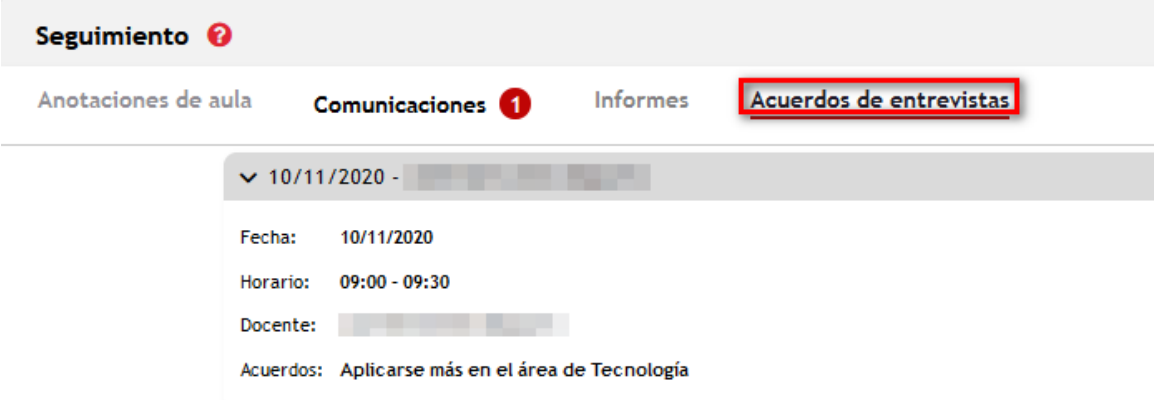

#### •**Actividades**

Se pueden consultar las calificaciones de las actividades que el docente haya publicado.

La aplicación informa del número de actividades totales que han sido calificadas, de las no vistas, y según el filtro utilizado, del número de actividades que se van a ver.

Hay dos filtros, uno por evaluación, y otro por rango de fechas.

Clicando en el ojo de cada actividad se obtienen más detalles sobre la calificación.

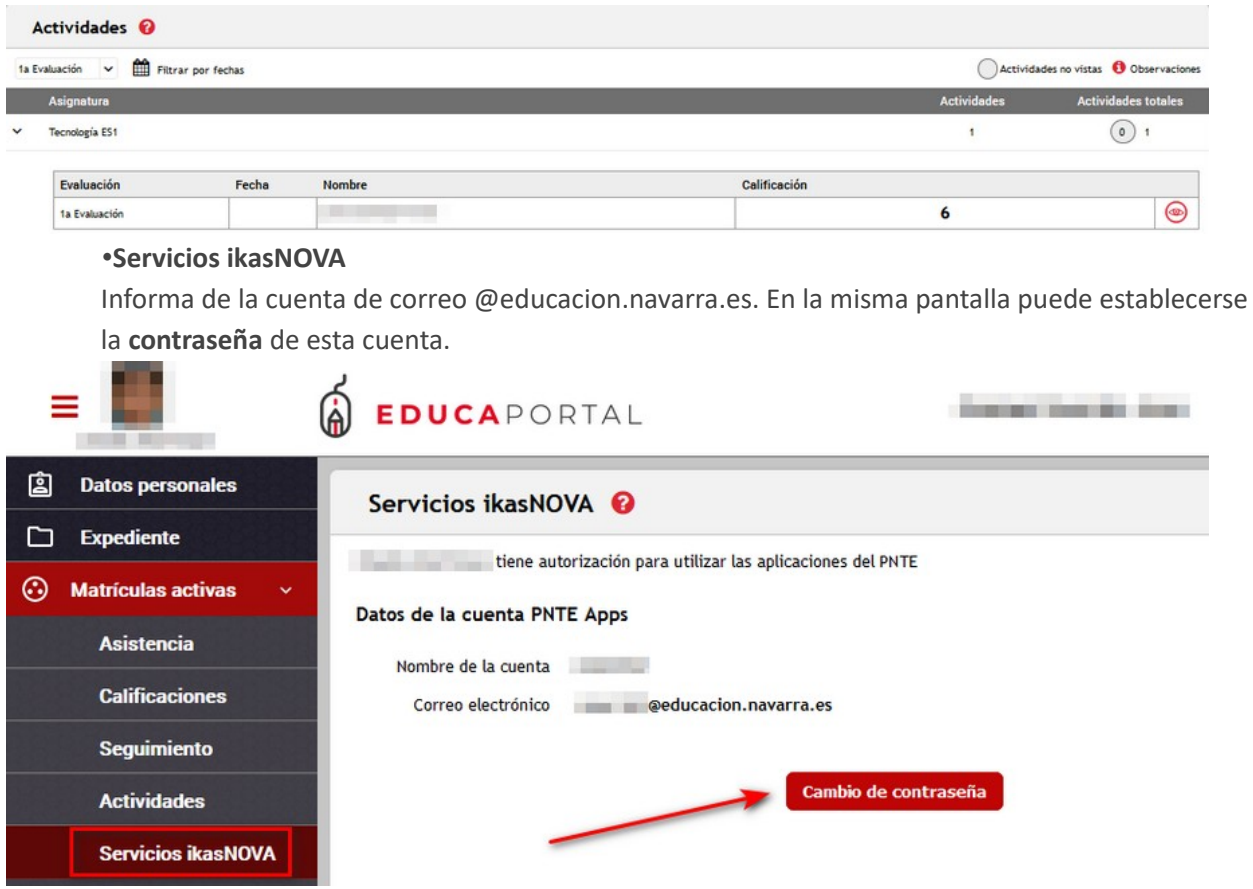

#### •**Convivencia**

Se visualizan las conductas de alumno/a que han dado lugar a un informe de convivencia, así como la medida adoptada y su fecha de cumplimiento.

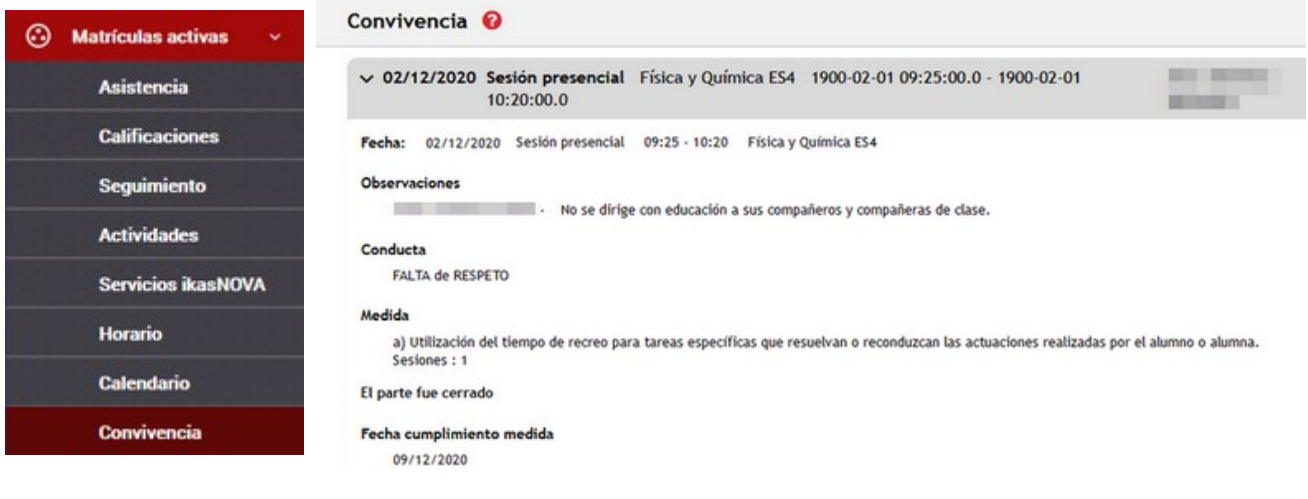

## **Consentimientos**

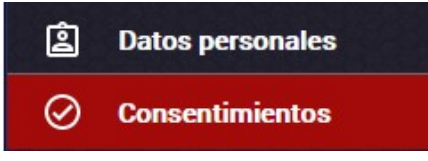

Este menú solo es visible cuando exista una autorización o consentimiento autorizado/rechazado o por autorizar/rechazar.

Se pueden autorizar o rechazar (en forma de consentimientos) el uso de aplicaciones, servicios o la realización de una determinada actividad para el usuario/a o para el familiar de un menor o una menor de edad vinculado.

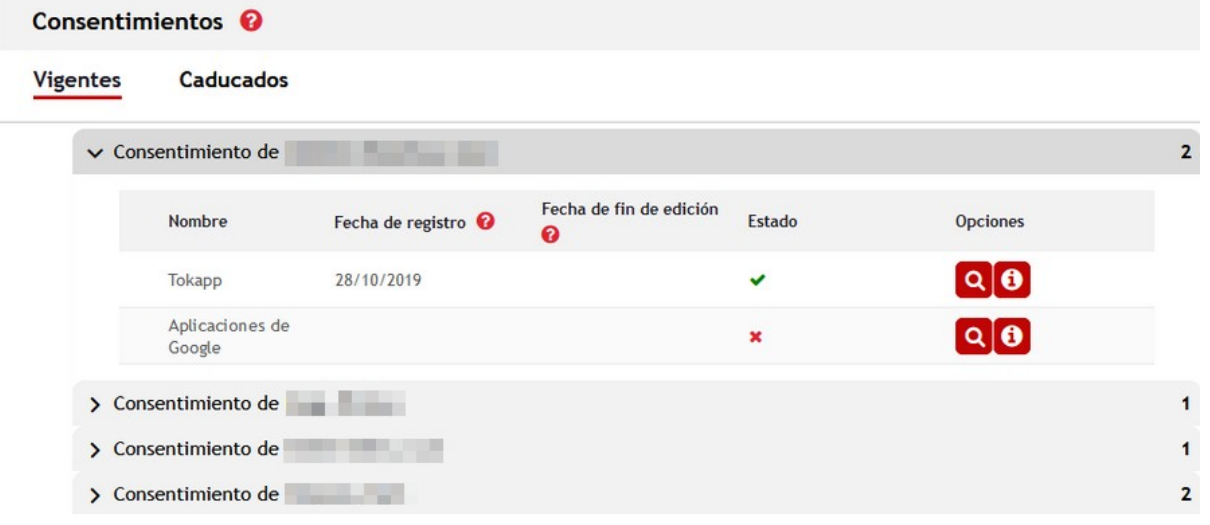

## **Admisión**

Esta entrada de menú solo aparecerá entre las opciones cuando haya algún proceso de admisión activo.

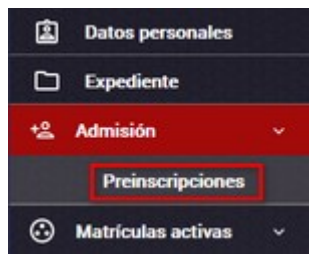

La pantalla consta de una ayuda que enlaza con un tutorial para un proceso de Admisión por vía telemática.

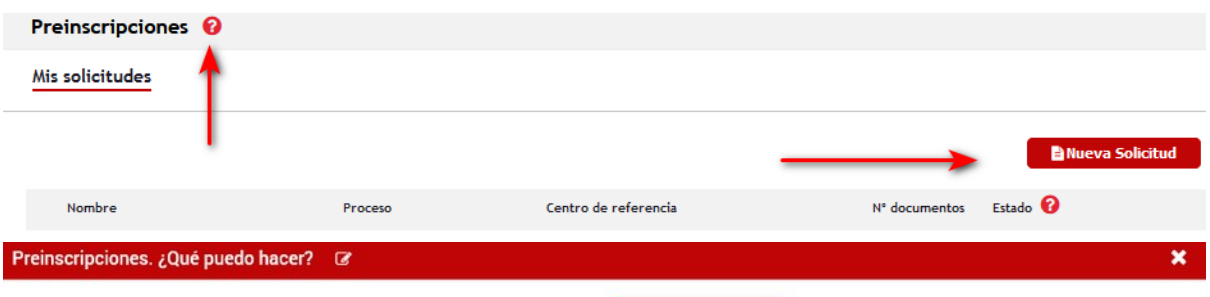

1. Realizar solicitudes de inscripción para mís para mís familiares, aportar documentos y comprobar su estado <mark>ver instrucciones detalladas).</mark><br>2. Comprobar las preinscripciones propias y las de los familiares a mí cargo en